# **アプリを使って記事を書く**

# **スマートフォン投稿アプリの主な機能**

アプリを使えば、スマートフォンから簡単に記事や写真が投稿できます。

#### **主な機能**

- 記事の作成・投稿
- カテゴリの設定
- ブログや記事をオンラインで確認 複数写真や画像を記事に添付
- 記事のプレビュー・下書き作成 写真のサイズ・品質指定
- 投稿記事を Twitter、facebook な 記事本文のレイアウト編集 どにシェア
- 投稿済み記事の更新
	-
	-
	-

## **スマートフォン投稿アプリのダウンロード方法**

アプリは AppStore・Google Play より無料でダウンロードできます。

**Android 版ダウンロード方法**

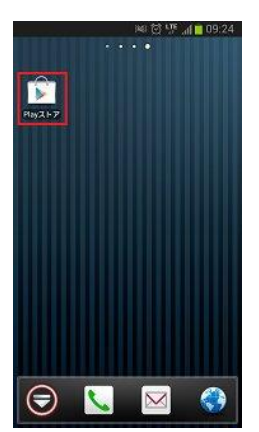

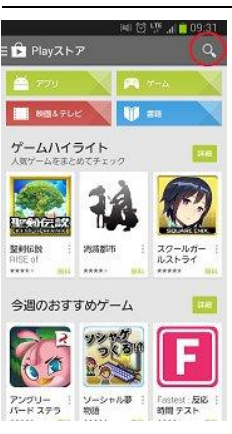

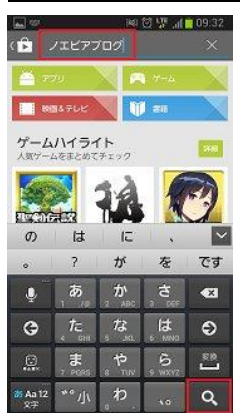

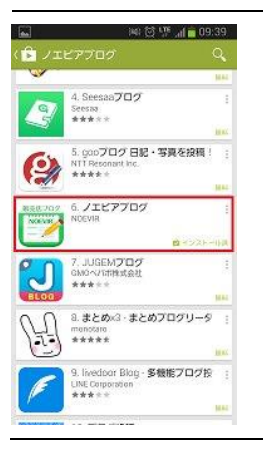

## **ステップ1**

ホーム画面にある「Playストア」のアイコンをタッチ(人差し指の腹で 軽く押す)します。

#### **ステップ2**

「Playストア」が立ち上がります。

検索するので、右上の虫眼鏡マークをタップします。

## **ステップ3**

赤枠で囲った文字入力欄と、キーボードが表示されるので「**ノエビア ブログ**」と入力し、キーボードにある虫眼鏡アイコンをタッチします。

## **ステップ4**

検索キーワードより、アプリ候補が表示されます。

「ノエビアブログ」がありましたら、そのアプリ名をタッチします。

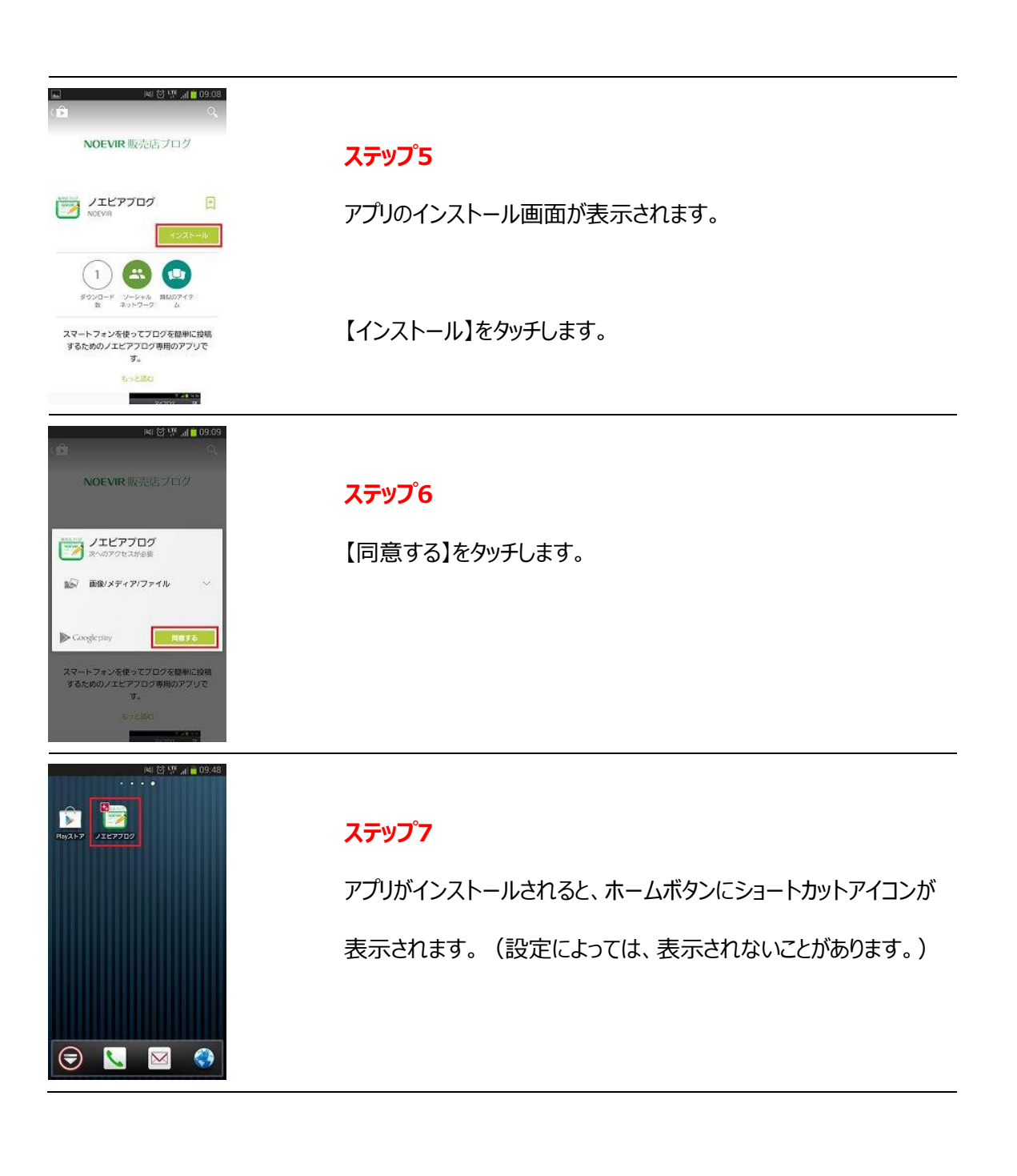

# **iPhone 版ダウンロード方法**

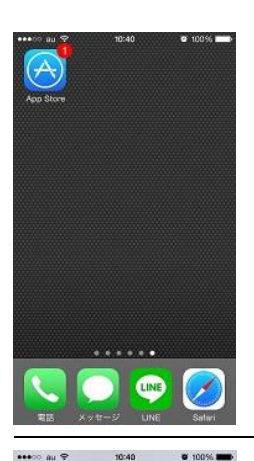

おすすめ 夜空を見上げてみよう

> $\odot$  $\begin{array}{c} g \gamma \neq \gamma \\ - 5 \pi \gamma \\ \bar{z} \alpha - \bar{z} \end{array}$

カテゴリ

<br>ベスト新着 App O.

ベスト新着ゲーム

Q W E R T Y U I O P **ASDFGHJKL** ZXCVBNW

空白

10:41

 $\begin{array}{|c|c|c|c|c|}\n\hline\n\text{MADAM} & & \text{J.E} & & \text{J.D.} \\
\hline\n\text{MADAM} & & \text{NOCVIR} & & \text{M.} \\
\hline\n\text{M.} & & \text{M.} \\
\hline\n\end{array}$ 

**NOEVIR** 

 $\overset{\rightarrow}{\mathcal{W}}\ \ \text{in}\ \ \mathcal{O}\ \ \text{Q}\ \ \text{P}$ 

 $6100\%$ 

**1908年9** 

123 ●

 $\leftrightarrow$ 

Q ノエビアプログ

 $6100%$  $\alpha$ 

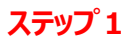

ホーム画面にある「App Store」のアイコンをタッチ(人差し指の腹 で軽く押す)します。

#### **ステップ2**

「App Store」が立ち上がります。

検索するので、右上の虫眼鏡マークをタップします。

## **ステップ3**

赤枠で囲った文字入力欄と、キーボードが表示されるので「**ノエビア**

**ブログ**」と入力し、キーボードにある【検索】をタッチします。

#### **ステップ4**

検索キーワードより、アプリ候補が表示されます。

【無料】をタッチします。

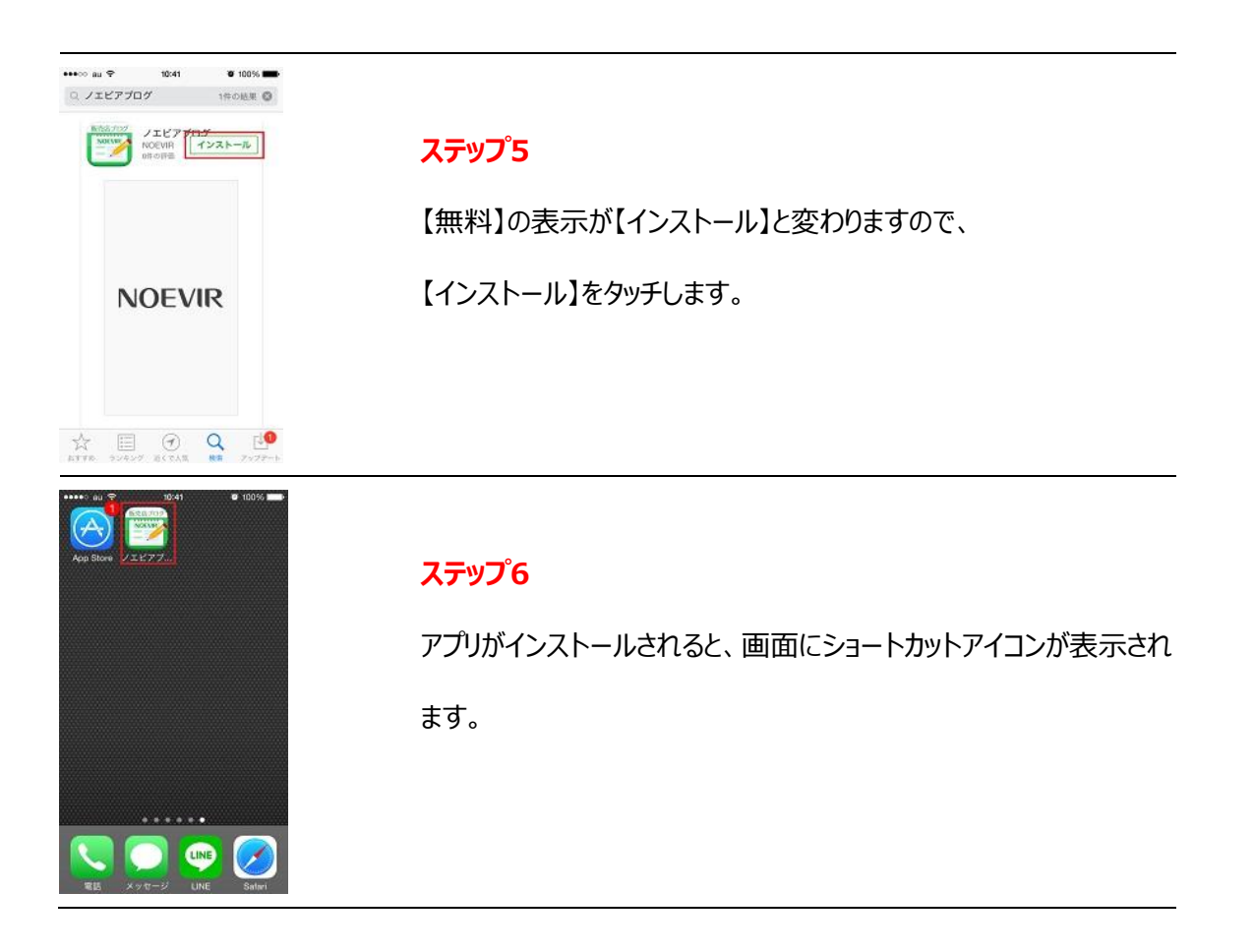

# **スマートフォン投稿アプリを使って記事を投稿**

# **ログイン**

- 1. 「ノエビアブログ」のアイコンをタップして、アプリを起動させます。
- 2. マイホームページ(ブログ)に登録しているメールアドレスと代理店サイトのパ スワードを入力してログインします。

# **記事の作成**

3. 画面の右上にある[新規作成]ボタンをタップします。

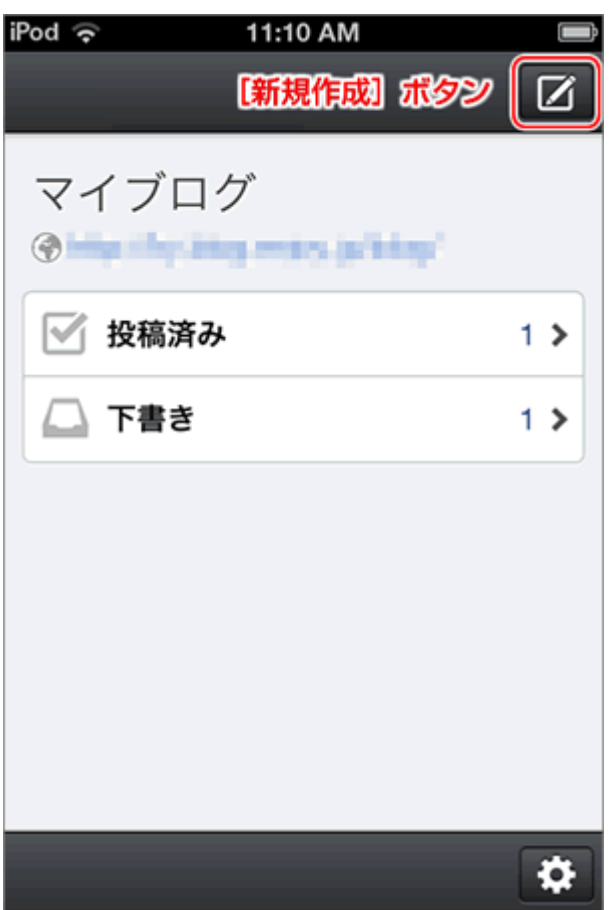

4. 「タイトル」を入力、「カテゴリ」を選択し、「本文を編集」をタップしま す。

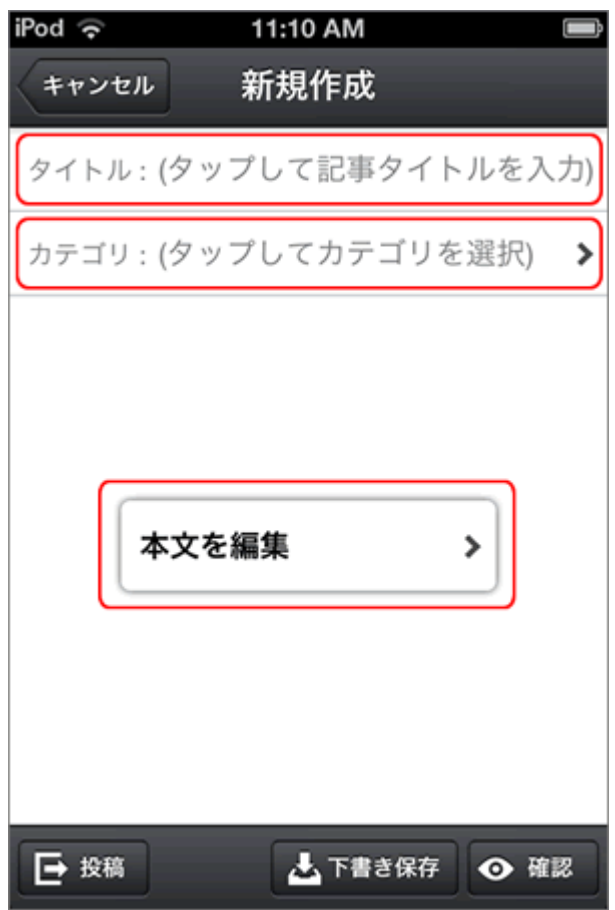

5. [テキスト]ボタンと[画像]ボタンを使って、記事本文を作成します。

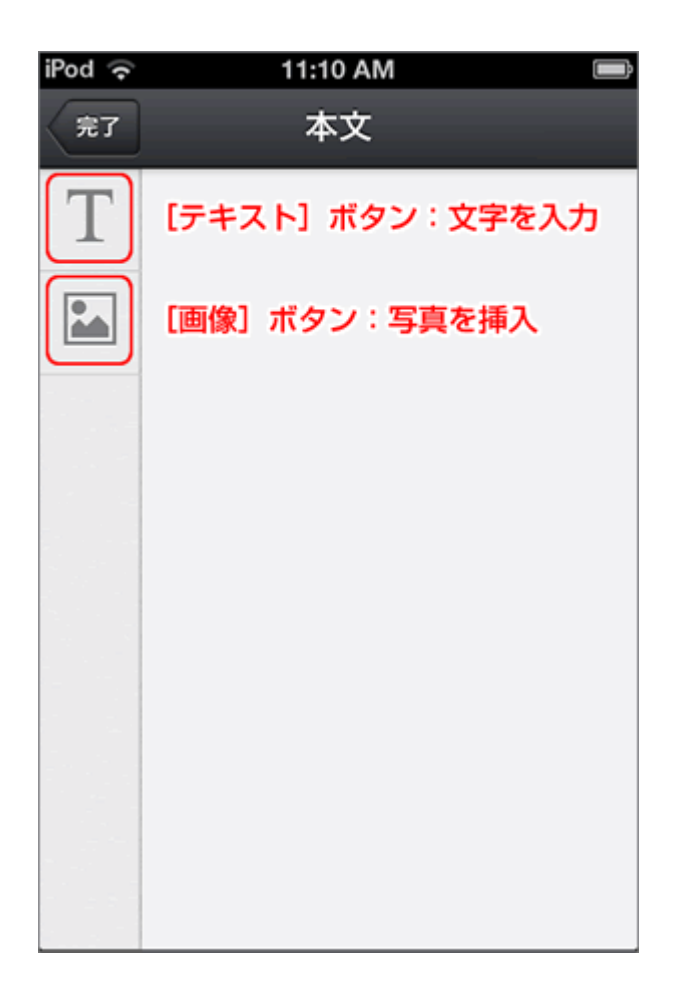

6. 本文が完成したら、左上の[完了]ボタンをタップします。

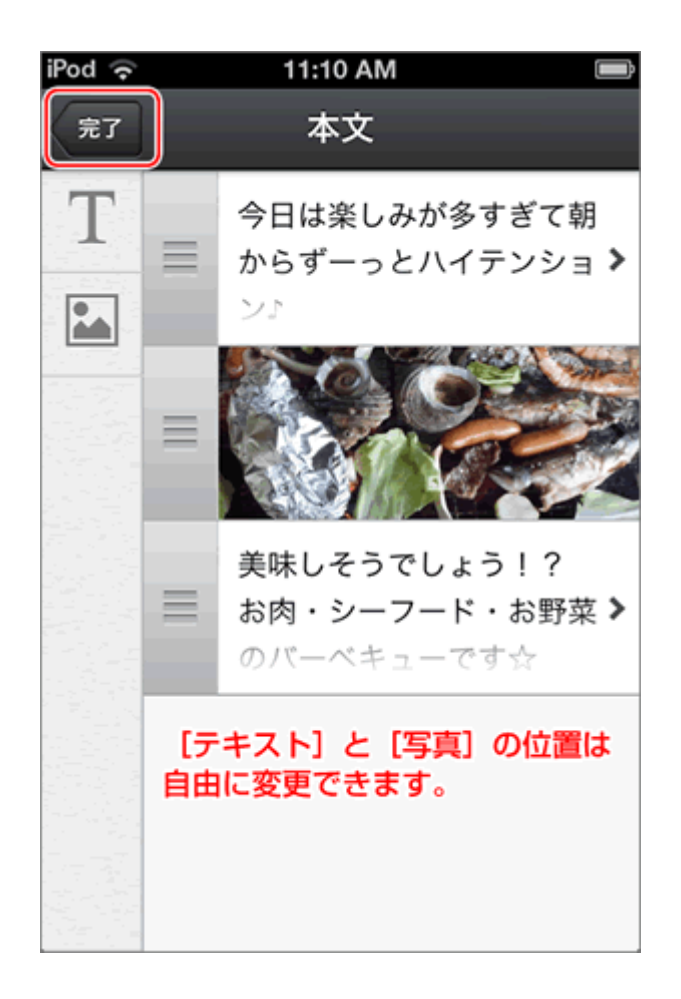

## **記事の投稿**

7. [投稿]ボタンをタップすると記事が投稿されます。投稿する前に内容を確認し たい場合は、右下の[確認]ボタンをタップしてください。

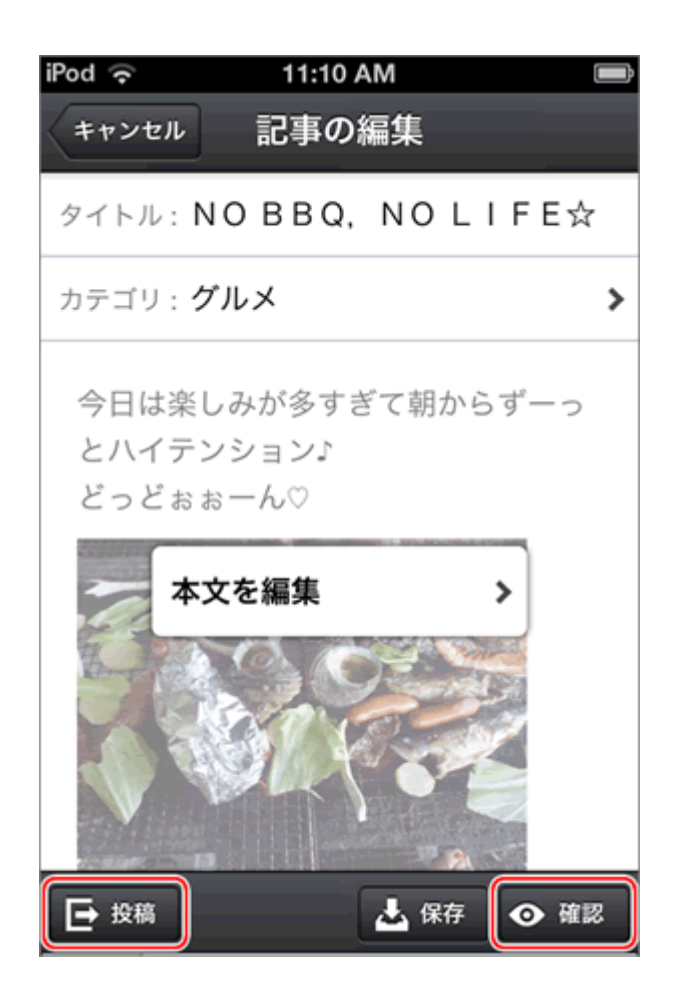

8. マイホームページ(ブログ)投稿アプリを使って投稿した記事が、ブログに反映 されます。

# **ログアウト**

1. 画面右下の歯車マークをタップします。

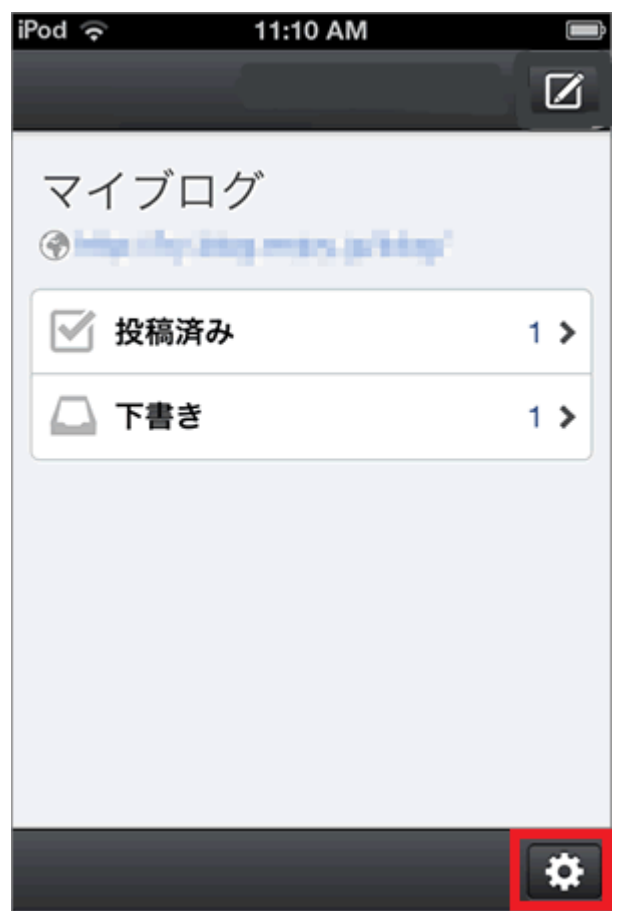

2. [設定] 画面に遷移にします。

3. [アカウント] をタップします。

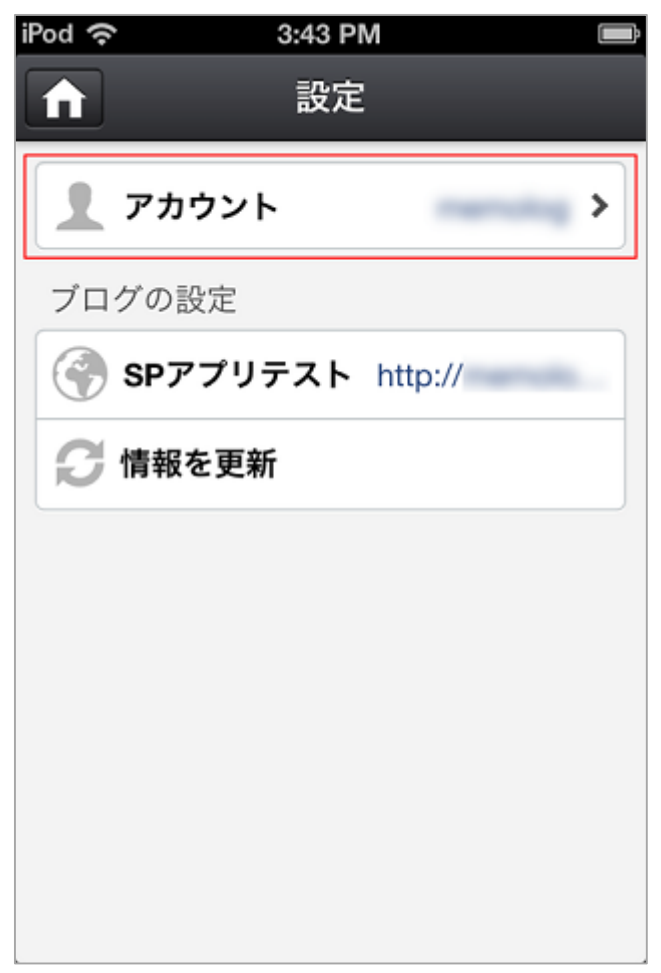

4. [アカウント情報の削除] をタップする

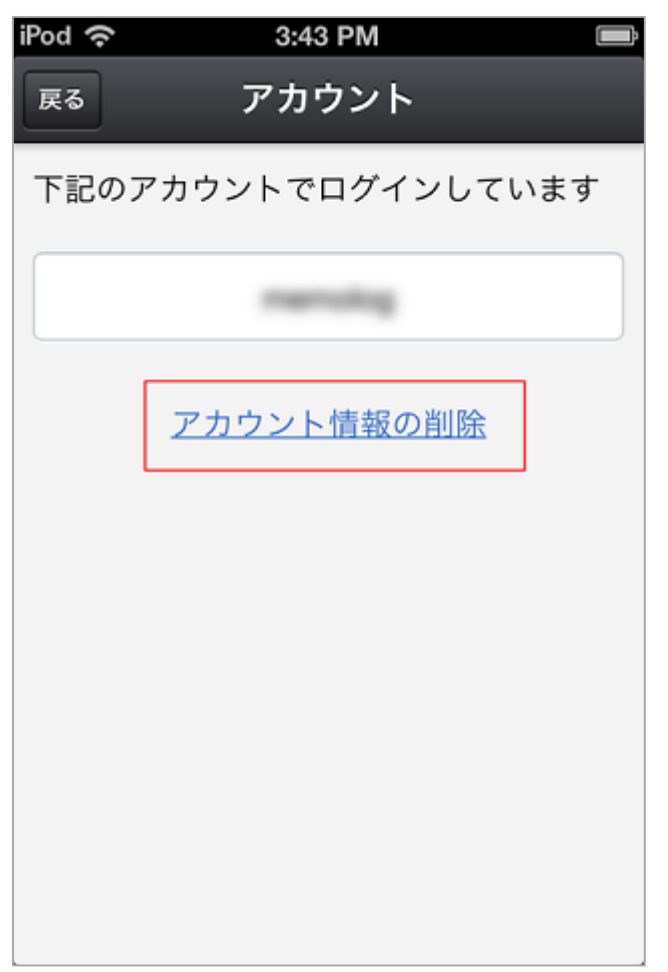

アカウント情報を削除した場合、アプリ上に保存されている、アプリから投稿 した記事データは削除されます。ブログ上の投稿済みの記事自体が削除される ことはありません。